# **Academia Financials** Γενική Λογιστική

Ο πολυτιμότερος συνεργάτης του Λογιστή

Academia Financials Γενική Λογιστική Ειδικά Θέματα Παραμετροποίησης

Ειδικά Θέματα Παραμετροποίησης

**Παράλειψη – Απόκλιση Διαβίβασης Δεδομένων myDATA**

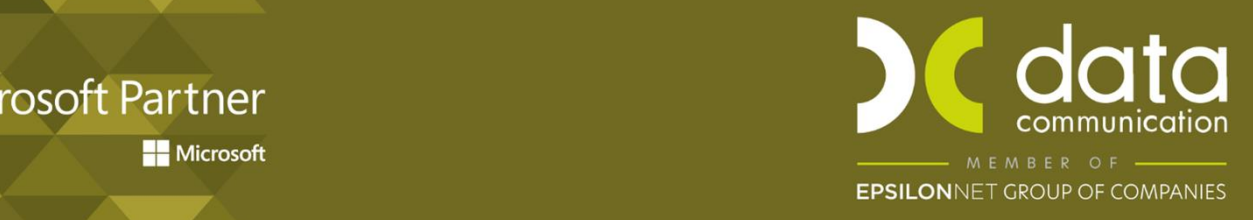

Gold<br>Microsoft Partner **Nicrosoft** 

Οι Επιχειρήσεις ως Λήπτες αντικριζόμενων παραστατικών ημεδαπής έτους 2021, ήτοι εξόδων τιμολόγησης και εσόδων αυτοτιμολόγησης, έχουν την υποχρέωση, σύμφωνα με τα οριζόμενα των αποφάσεων Α.1038/2022 και Α.1138/2020, να τα διαβιβάσουν στην ψηφιακή πλατφόρμα myDATA. Τα παραπάνω διενεργούνται μόνο στην περίπτωση που οι Εκδότες τους, είτε δεν τήρησαν την υποχρέωση διαβίβασης των οριζόμενων δεδομένων με διακριτή ένδειξη «Παράλειψη Διαβίβασης», είτε τα διαβίβασαν με απόκλιση, με διακριτή ένδειξη «Απόκλιση Διαβίβασης», ως προς την συνολική αξία προ ΦΠΑ. Τα δεδομένα διαβιβάζονται με τη χρήση διακριτών Τύπων Παραστατικών Α1 και Α2 ημεδαπής και χαρακτηρισμών συναλλαγών, σύμφωνα με το Παράρτημα της απόφασης Α.1138/2020.

## **1. Παράλειψη διαβίβασης**

#### **Δεδομένα που διαβιβάζει ο Εκδότης στην περίπτωση Παράλειψης Διαβίβασης.**

Ο Εκδότης λαμβάνει στην ψηφιακή πλατφόρμα myDATA τα παραπάνω δεδομένα από το Λήπτη, για δική του ενημέρωση.

# *Περίπτωση 1:* **Δεν υπάρχουν τα παραστατικά ως λογιστικές εγγραφές στο βιβλίο της επιχείρησης στην εφαρμογή.**

Από το μενού **Γενική Λογιστική / myDATA-Ηλεκτρονικά Βιβλία ΑΑΔΑ / Κύριες Εργασίες / Επεξεργασία Εσόδων** συμπληρώνετε το ημερομηνιακό διάστημα που επιθυμείτε και κάνετε κλικ στην «Ανάκτηση». Η εφαρμογή θα σας εμφανίσει το εξής προειδοποιητικό μήνυμα:

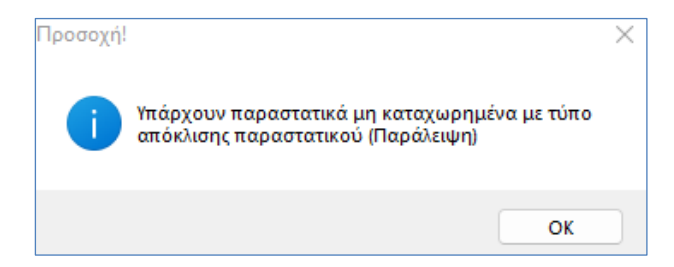

Στο tab «Παραστατικά που δεν έχουν καταχωρηθεί» απεικονίζονται τα παραστατικά που έχουν διαβιβαστεί από τους λήπτες τους με την ένδειξη της παράλειψης.

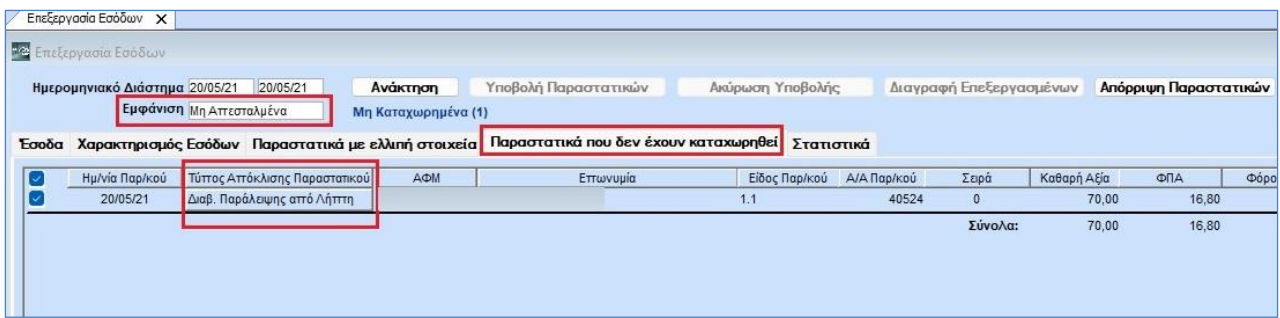

Στην περίπτωση που διαφωνείτε με τη διαβίβαση του Λήπτη, δεν δύναται να τα χαρακτηρίσετε, παρά μόνο να τα επισημάνετε ως «Μη Αποδεκτή Συναλλαγή» κάνοντας κλικ στην επιλογή «Απόρριψη Παραστατικών».

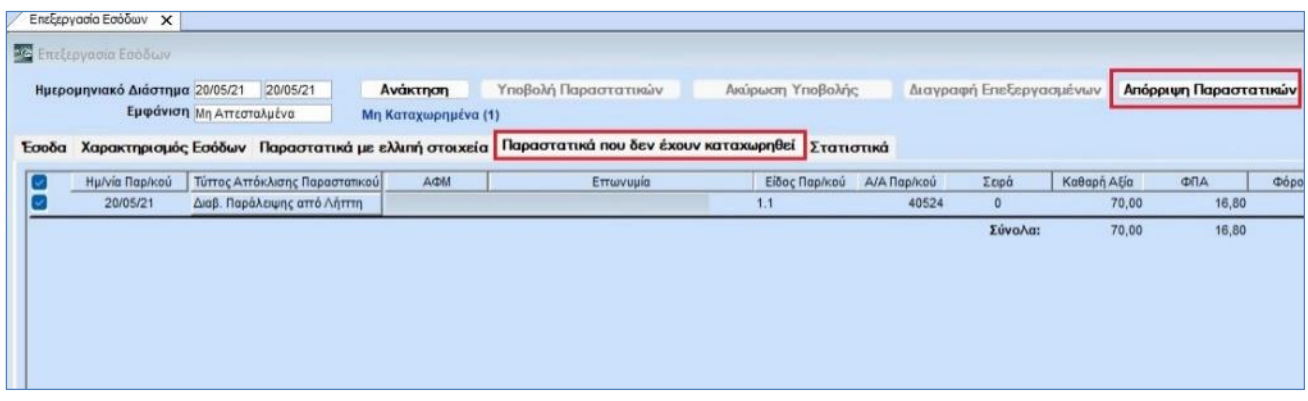

Τα δεδομένα αυτά δεν επηρεάζουν το λογιστικό και φορολογικό αποτέλεσμα και δεν απεικονίζονται στο Συνοπτικό Βιβλίο του Εκδότη.

Στην περίπτωση που ως Εκδότης συμφωνείτε με την επισήμανση του Λήπτη περί παράλειψης διαβίβασης από μέρους σας, κάνοντας κλικ στην επιλογή «Διαβ. Παράλειψης από Λήπτη» στη στήλη «Τύπος Απόκλισης Παραστατικού», η εφαρμογή θα σας εμφανίσει το εξής προειδοποιητικό μήνυμα:

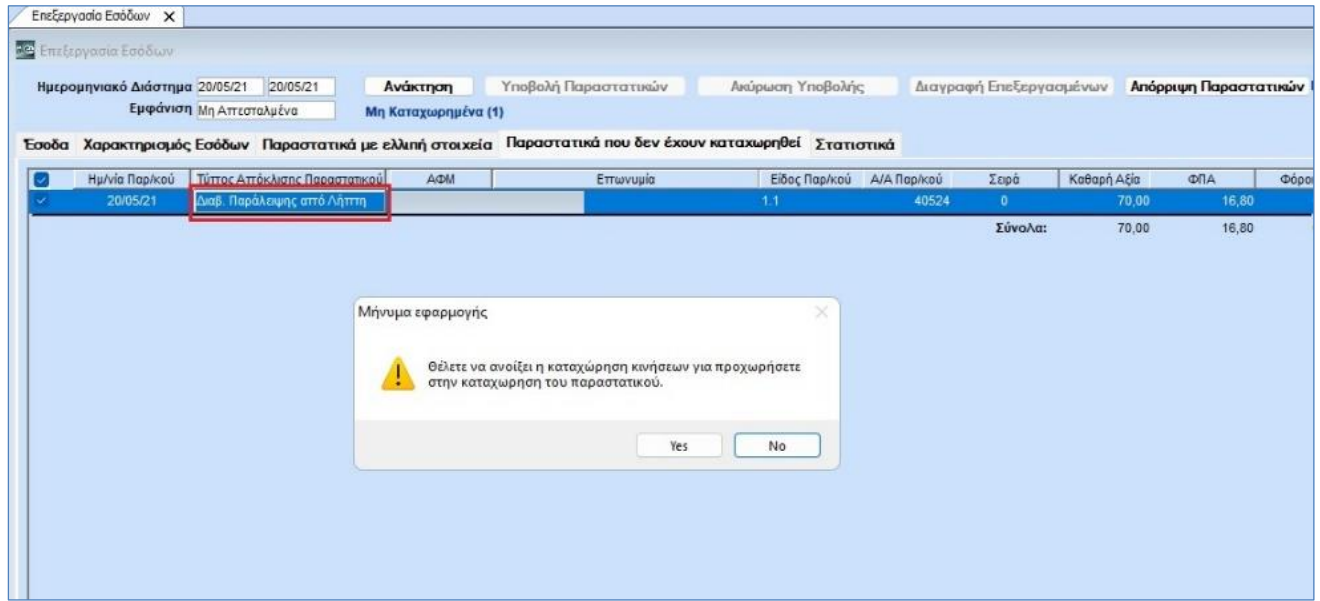

Επιλέγοντας το «ΝΑΙ» ανοίγει η καταχώρηση κινήσεων ώστε να προχωρήσετε σε δημιουργία εγγραφής με το προβλεπόμενο από τις οδηγίες της ΑΑΔΕ είδος παραστατικού 11.3 – Απλοποιημένο Τιμολόγιο:

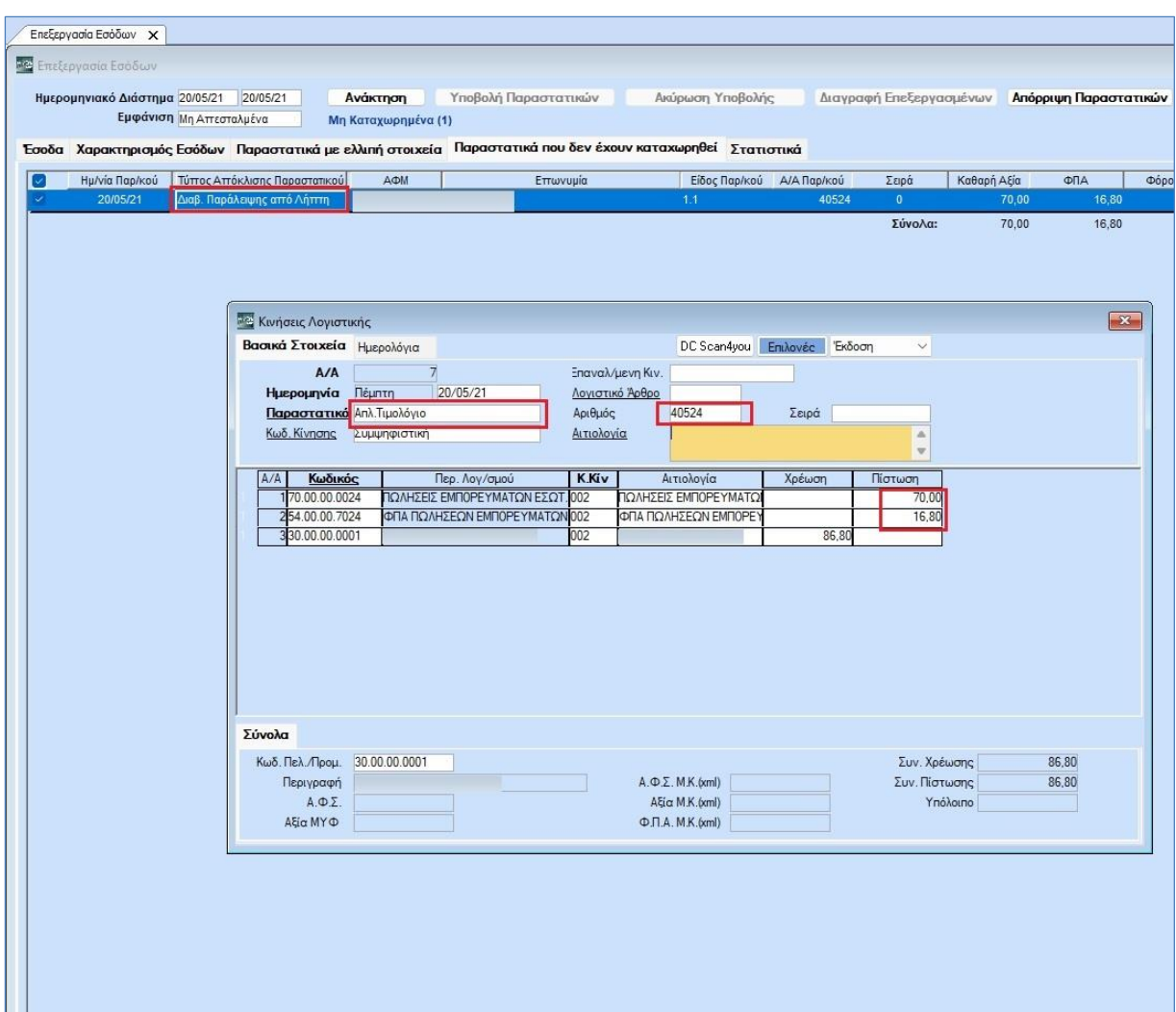

Αφού ολοκληρώσετε την εγγραφή σας, κάνετε κλικ στην «Ανάκτηση» της «Επεξεργασίας Εσόδων» και η εγγραφή αυτή θα απεικονιστεί στα «Μη Απεσταλμένα» του tab «Έσοδα» με την ένδειξη «Διαβίβαση Παράλειψης από Λήπτη».

Για να διαβιβάσετε το συγκεκριμένο παραστατικό επιλέγετε την επιλογή «Παράλειψη Διαβίβασης» από τις «Ενέργειες Παράλειψης/Απόκλισης» στο οριζόντιο μενού της εφαρμογής.

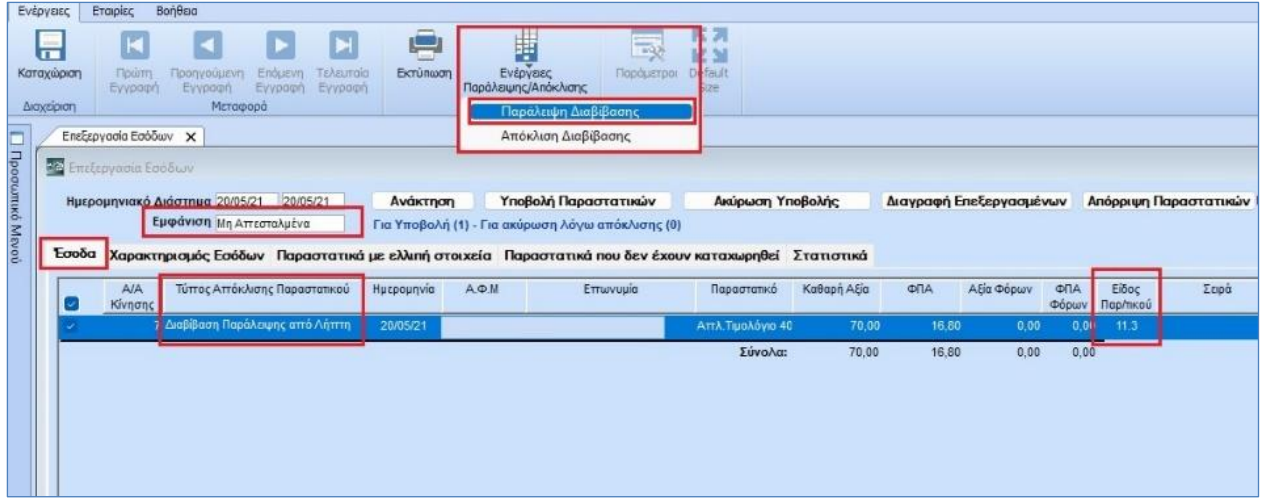

# *Περίπτωση 2***: Υπάρχουν τα παραστατικά ως λογιστικές εγγραφές στο βιβλίο της επιχείρησης στην εφαρμογή και δεν έχουν διαβιβαστεί στο myDATA.**

Τα παραστατικά που διαβιβάζουν οι λήπτες με την ένδειξη της παράλειψης εμφανίζονται απευθείας στο tab «Έσοδα» της «Επεξεργασίας Εσόδων» με την ένδειξη «Διαβίβαση Παράλειψης από Λήπτη». Για να τα διαβιβάσετε κάνετε κλικ στην επιλογή «Παράλειψη Διαβίβασης» από τις «Ενέργειες Παράλειψης/Απόκλισης» στο οριζόντιο μενού της εφαρμογής.

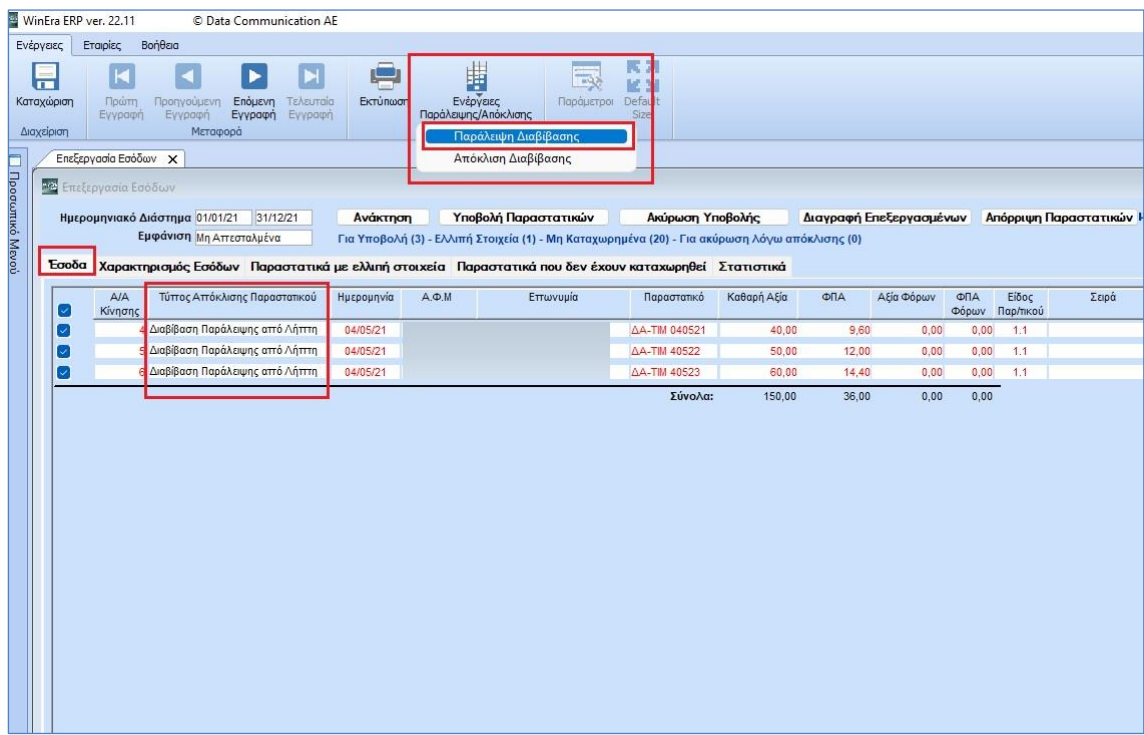

Ο Εκδότης, στην περίπτωση αυτή, ολοκληρώνει τις διαβιβάσεις του.

### **2. Απόκλιση Διαβίβασης**

## **Δεδομένα που διαβιβάζει ο Εκδότης στην περίπτωση Απόκλισης Διαβίβασης**

Ο Εκδότης λαμβάνει στην ψηφιακή πλατφόρμα myDATA τα παραπάνω δεδομένα από το Λήπτη, για δική του ενημέρωση.

Από το μενού **Γενική Λογιστική / myDATA-Ηλεκτρονικά Βιβλία ΑΑΔΑ / Κύριες Εργασίες / Επεξεργασία Εσόδων** συμπληρώνετε το ημερομηνιακό διάστημα που επιθυμείτε και κάνετε κλικ στην «Ανάκτηση». Η εφαρμογή θα σας εμφανίσει το εξής προειδοποιητικό μήνυμα:

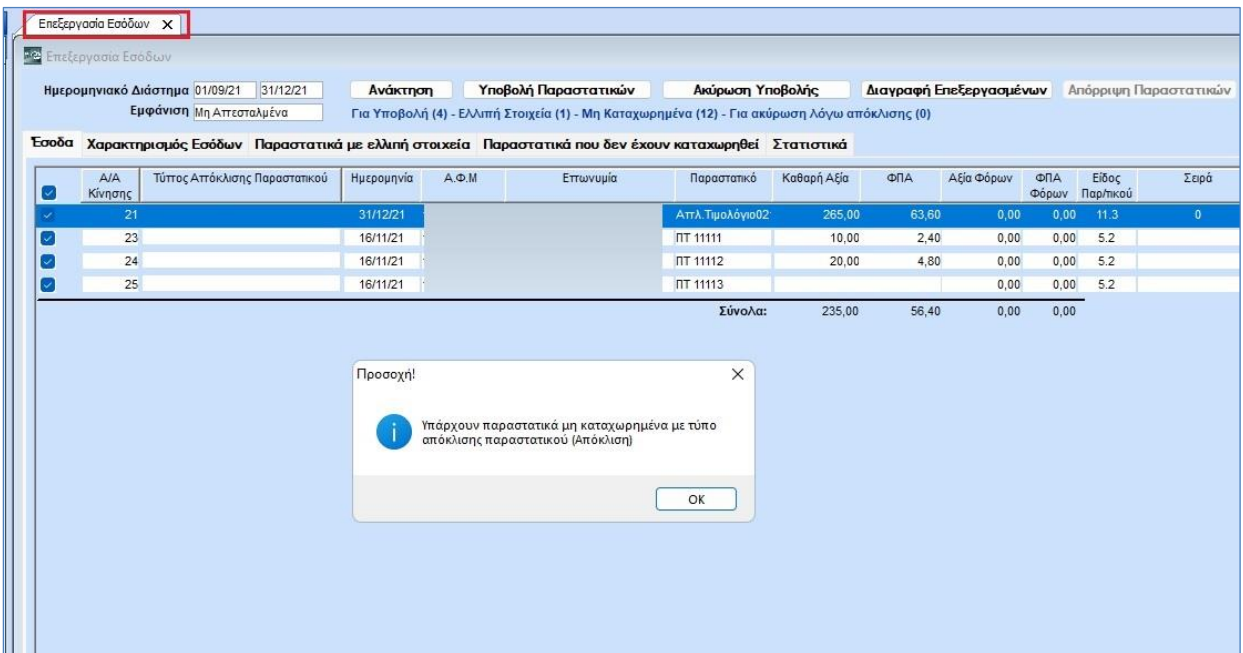

Στο tab «Παραστατικά που δεν έχουν καταχωρηθεί» απεικονίζονται τα εν λόγω παραστατικά που έχουν διαβιβαστεί από τους λήπτες τους με την ένδειξη της απόκλισης.

Στην περίπτωση που διαφωνείτε με τη διαβίβαση του Λήπτη, δεν δύναται να τα χαρακτηρίσετε, παρά μόνο να τα επισημάνετε ως «Μη Αποδεκτή Συναλλαγή» κάνοντας κλικ στην επιλογή «Απόρριψη Παραστατικών».

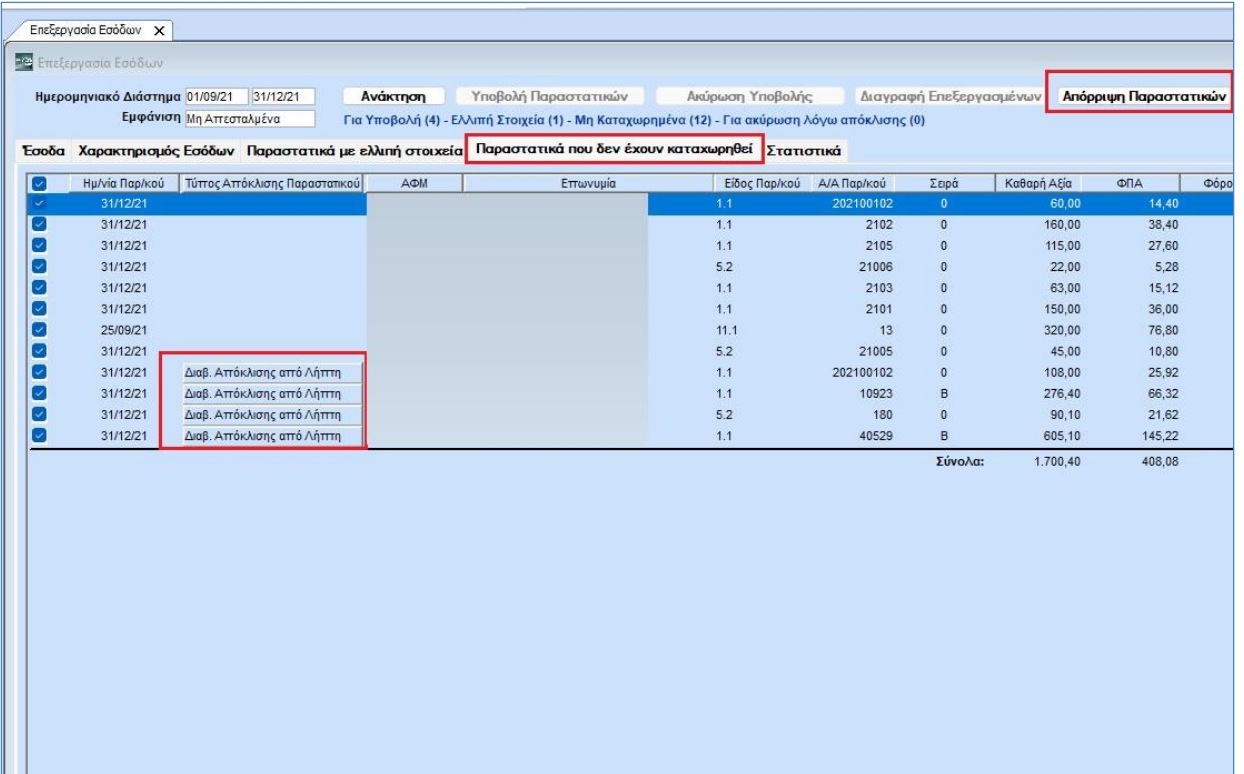

Τα δεδομένα αυτά δεν επηρεάζουν το λογιστικό και φορολογικό αποτέλεσμα και δεν απεικονίζονται στο Συνοπτικό Βιβλίο.

Στην περίπτωση που συμφωνείτε, στην στήλη «Τύπος Απόκλισης Παραστατικού» κάνετε διπλό αριστερό κλικ στην επιλογή «Διαβ. Απόκλισης από Λήπτη» και εμφανίζεται ο πίνακας «Συγκεντρωτική Αντιστοίχιση Εγγραφών myDATA». Στον πίνακα αυτό, εμφανίζονται όλες οι εγγραφές του εν λόγω πελάτη που έχετε καταχωρήσει στα βιβλία σας για το ημερομηνιακό διάστημα που έχετε δηλώσει. Θα πρέπει αρχικά να επιλέξετε τα παραστατικά εκείνα τα οποία αφορά η διαβίβαση απόκλισης και στην συνέχεια να επιλέξετε την ένδειξη «Αντιστοίχιση».

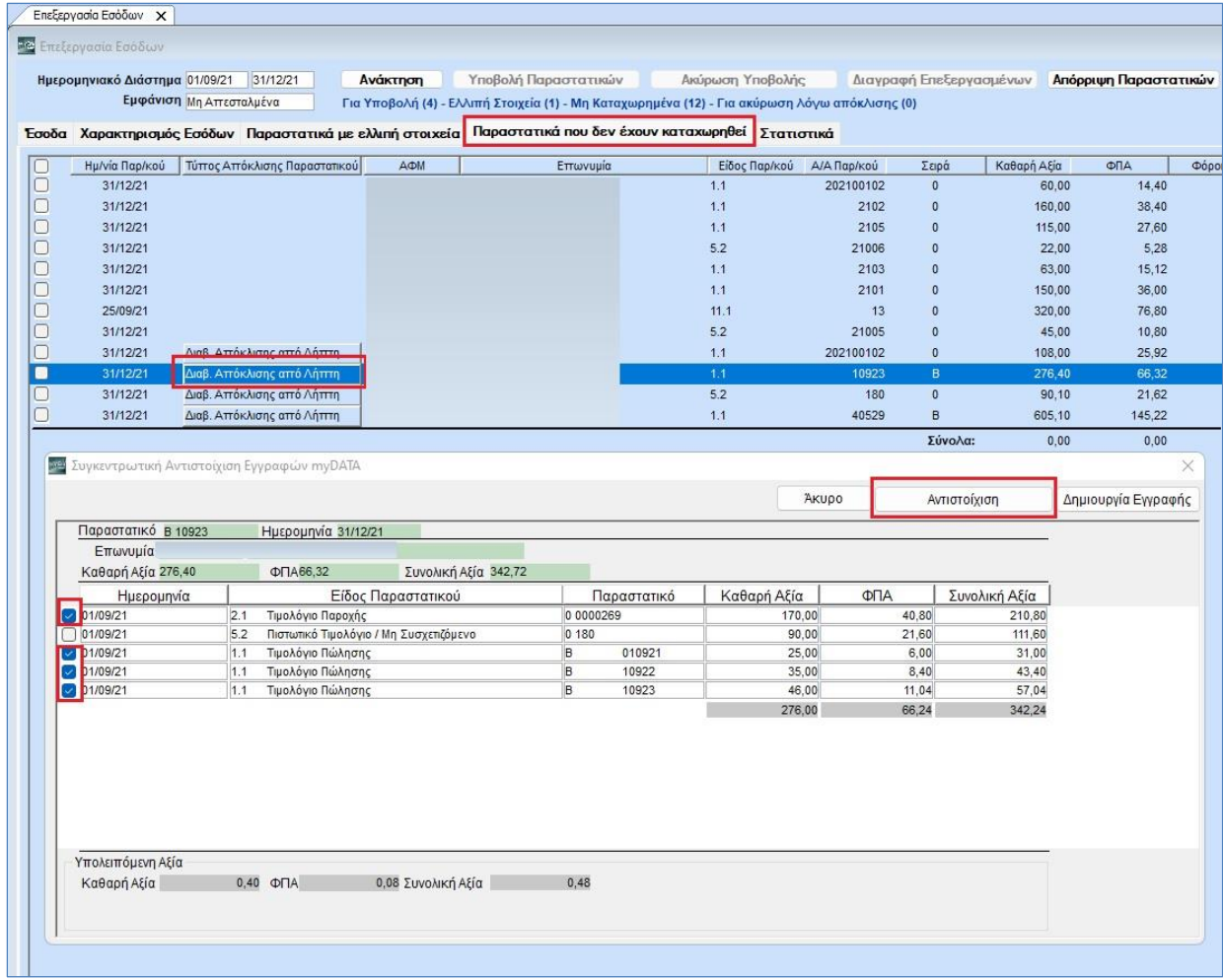

Με τον τρόπο αυτό, κάθε φορά που θα ανοίγετε τον συγκεκριμένο πίνακα της «Συγκεντρωτικής Αντιστοίχισης Εγγραφών myDATA» θα βλέπετε τα παραστατικά που επιλέξατε να αντιστοιχίσετε (με την δυνατότητα της «Αναίρεσης Αντιστοίχισης» εάν το επιθυμείτε). Τέλος, επιλέγετε «Δημιουργία Εγγραφής».

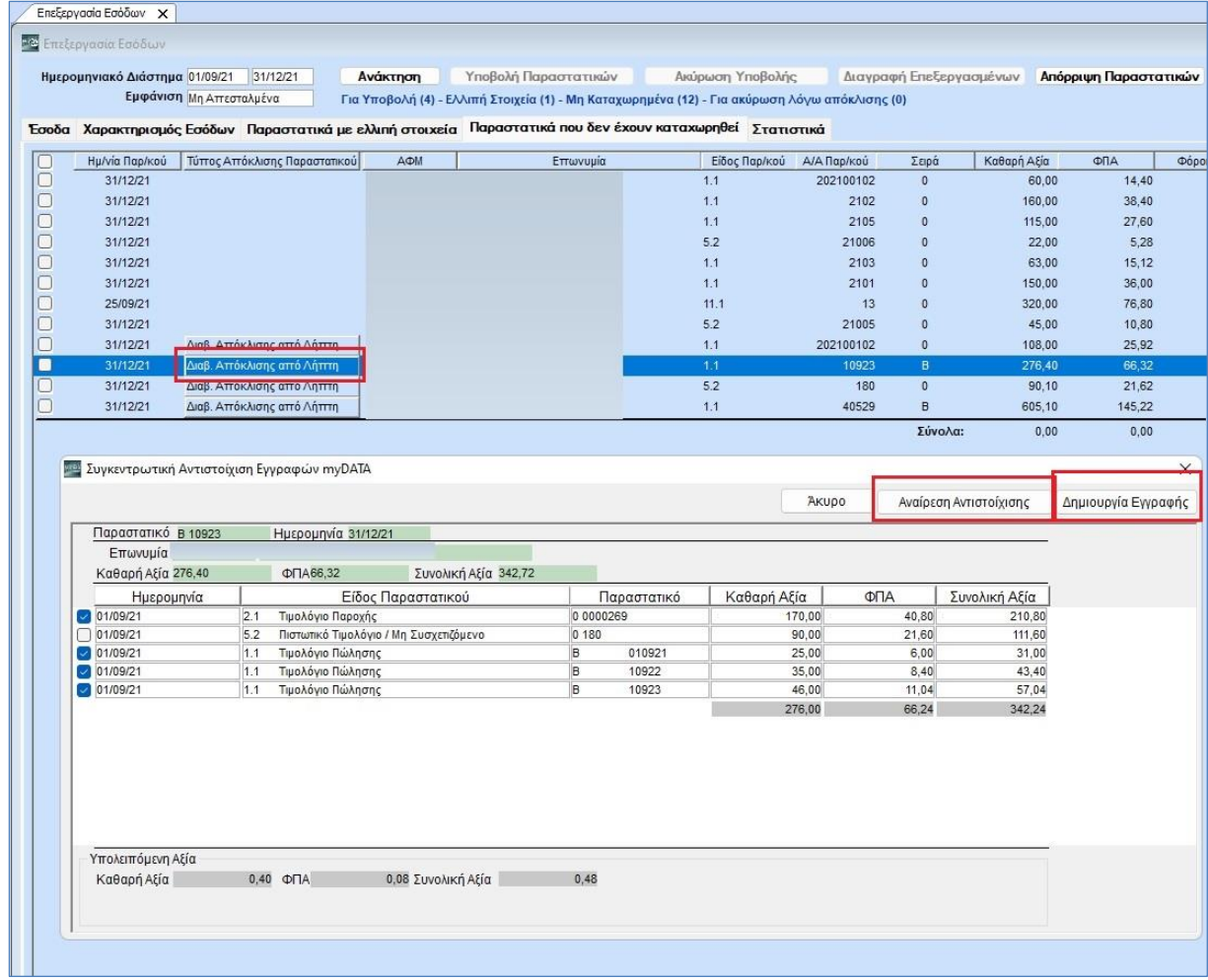

Η εφαρμογή θα ανοίξει την εικόνα της «Καταχώρισης Κινήσεων» συμπληρώνοντας αυτόματα τα πεδία για να δημιουργηθεί η λογιστική εγγραφή με το ανάλογο ποσό του λήπτη και το προβλεπόμενο παραστατικό:

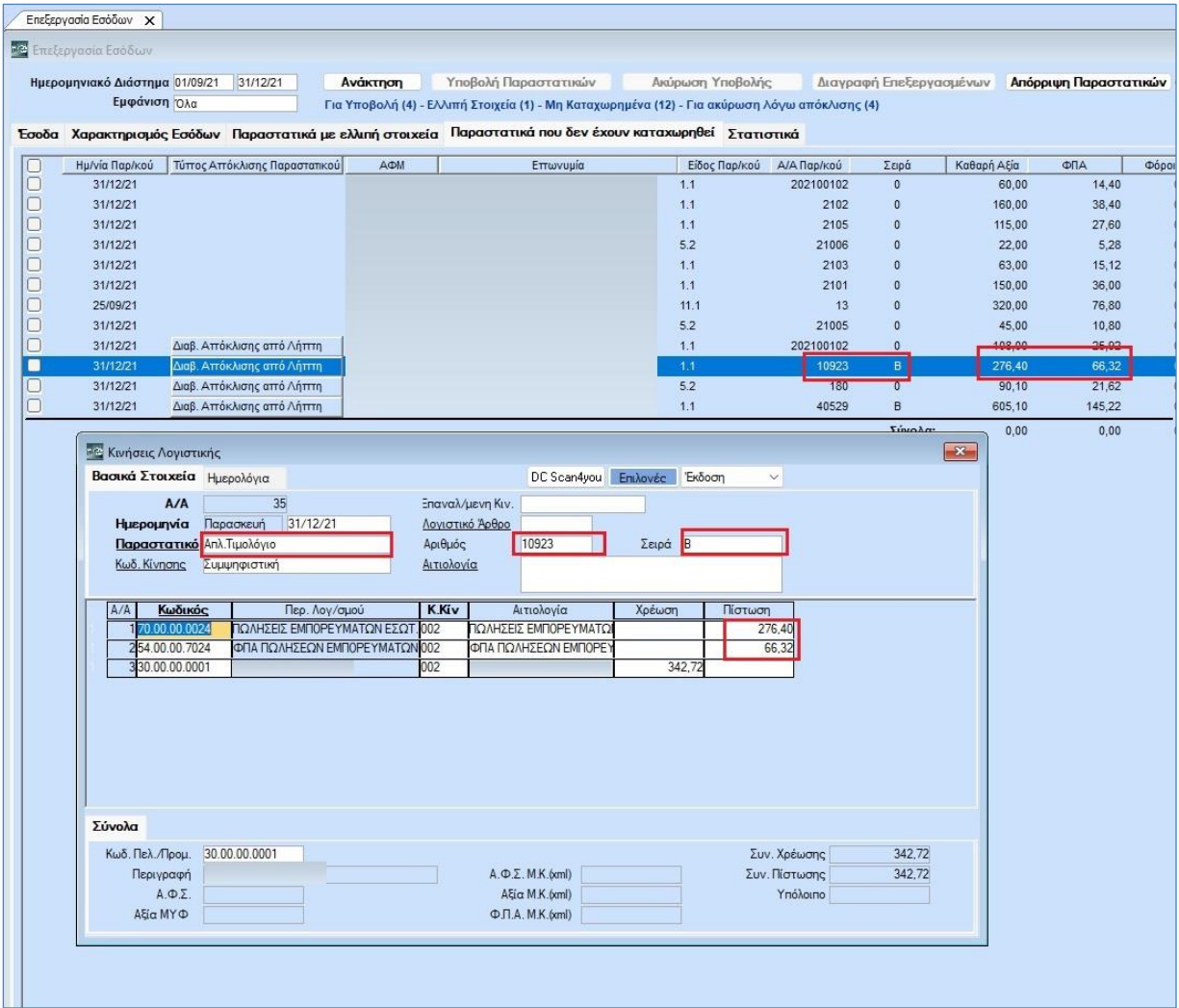

Εφόσον συμφωνείτε, πατάτε F12 για αποθήκευση. Με την ολοκλήρωση της εγγραφής, κάνετε κλικ στην επιλογή «Ανάκτηση» της «Επεξεργασίας Εσόδων».

Αρχικά, η εφαρμογή σας εμφανίζει προειδοποιητικό μήνυμα για παραστατικά που είναι προς ακύρωση λόγω υποχρέωσης απόκλισης. Το μήνυμα αυτό αφορά τα παραστατικά εκείνα που αντιστοιχίσατε στον πίνακα «Συγκεντρωτική Αντιστοίχιση Εγγραφών myDATA».

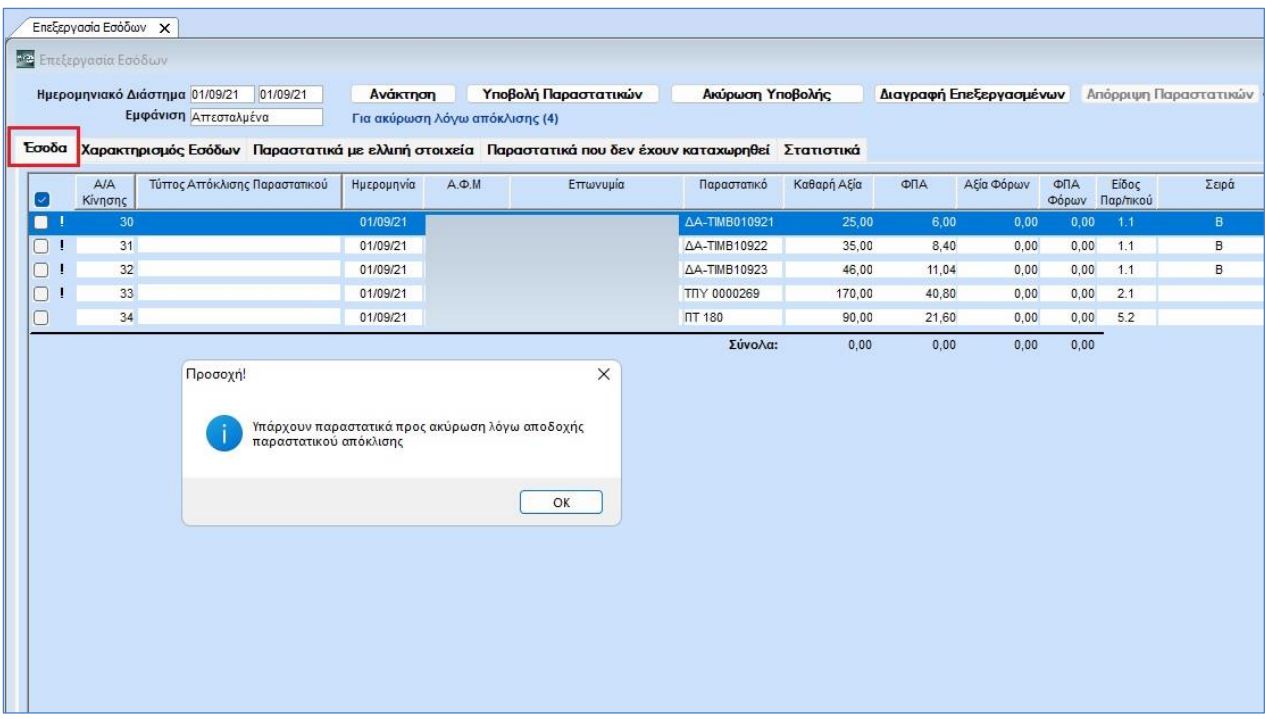

Πλέον, στο tab «Έσοδα» εμφανίζονται τα παραπάνω αντιστοιχισμένα παραστατικά με την ένδειξη του θαυμαστικού για ακύρωση λόγω απόκλισης, στα οποία κάνοντας διπλό αριστερό κλικ (επάνω στο θαυμαστικό) εμφανίζει η εφαρμογή το παρακάτω μήνυμα:

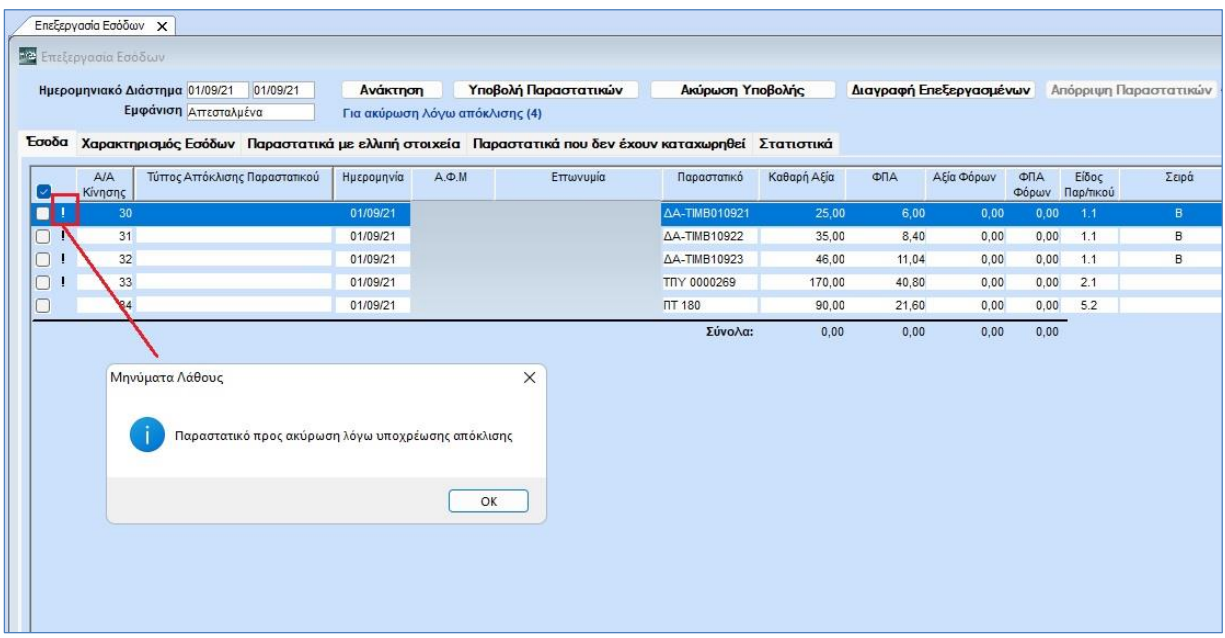

Επιπρόσθετα, η εγγραφή που δημιουργήσατε με την αντιστοίχιση παραστατικών με βάση τις αποκλίσεις που έχουν διαβιβαστεί από τον λήπτη, εμφανίζεται προς υποβολή με την ένδειξη «Διαβίβαση Απόκλισης από Λήπτη» στη στήλη «Τύπος Απόκλισης Παραστατικού». Για να την διαβιβάσετε, επιλέγετε «Διαβίβαση Απόκλισης» από τις «Ενέργειες Παράλειψης / Απόκλισης» στο οριζόντιο μενού της εφαρμογής.

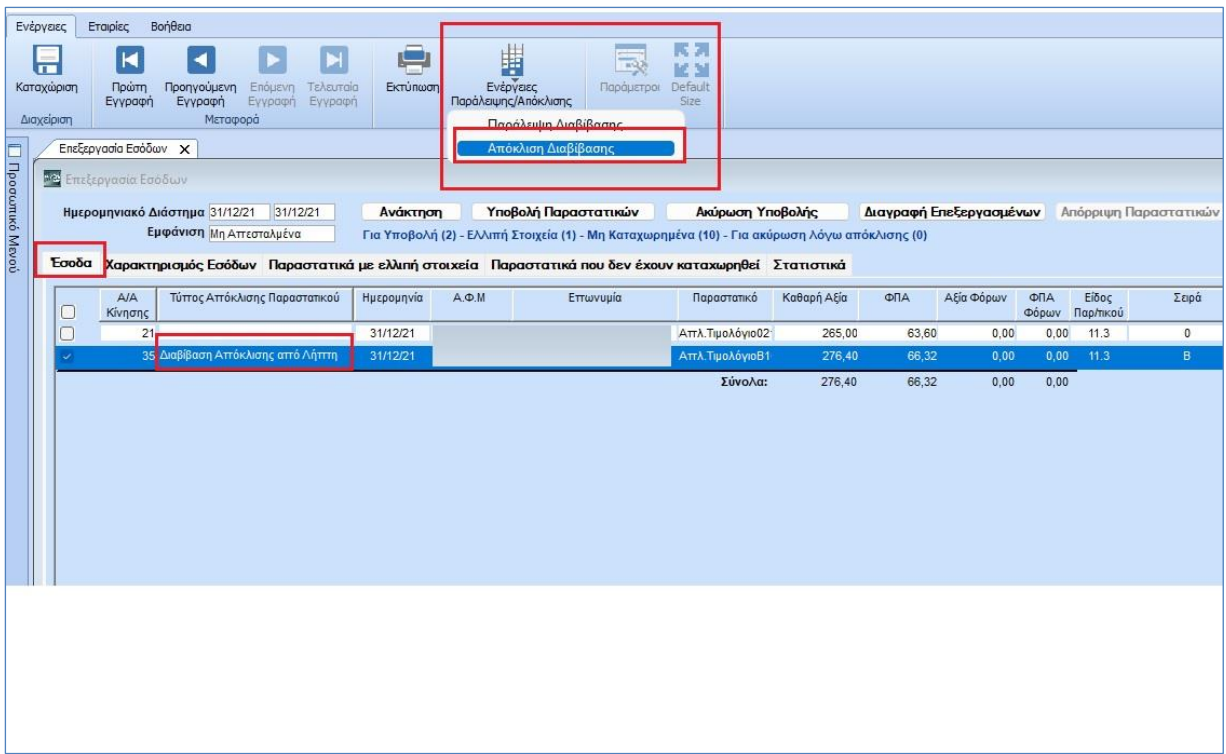

Ο Εκδότης της Απόκλισης ολοκληρώνει εδώ τις διαβιβάσεις του.